# SMS-100

## GPRS Server Software Installation User Manual

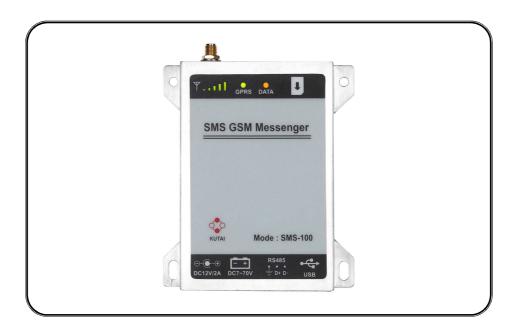

For Windows XP and Windows 7

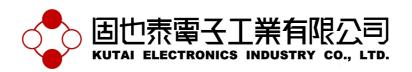

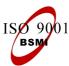

公 司 / 高雄市前鎮區千富街 201 巷 3 號

Tel: 07-8121771 Fax: 07-8121775 URL: http://www.kutai.com.tw

## **TABLE OF CONTENTS**

| Section   |                                     | Page |
|-----------|-------------------------------------|------|
| Section 1 | Software Installation               | 3    |
| Section 2 | Start GPRS Server Program           | 6    |
| Section 3 | SYStem Configuration                | 6    |
| Section 4 | GPRS Connection                     | 8    |
| Section 5 | Parameter configuration             | 10   |
| Section 6 | Chart record                        | 13   |
| Section 7 | Start SMS-100 configuration program | 15   |
| Section 8 | SMS-100 connection                  |      |

bin

license

nidist.id

setup.exe

supportfiles

## **SECTION 1:**

#### **Software Installation**

- 1. Insert the installation Disk into CD ROM drive.
- 2. Double click on file setup.exe to begin installation.

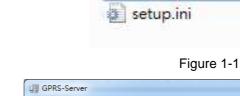

3. Select the primary installation directory and press Next.

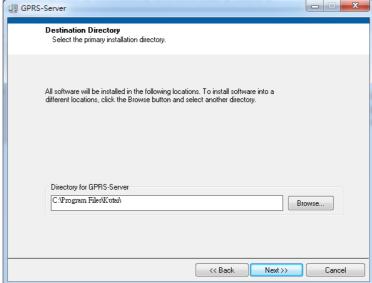

Figure 1-2

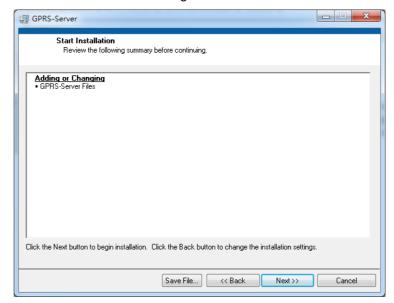

Figure 1-3

4. The Installation Wizard will display the summary of installation content, and then press Next.

Overall Progress: 88% Complete

Removing backup files...

<a href="#">
< Back Next >> Cancel</a>

5. Software Installing.

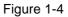

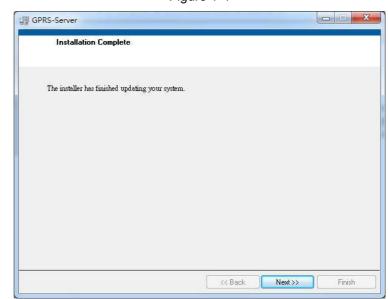

6. Main application Installed, click Next to begin installing Driver.

Figure 1-5

7. Install Run-Time Engine driver. Restart computer after installation completes.

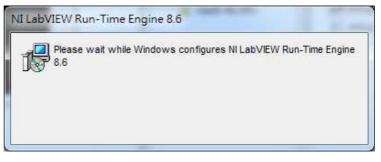

Figure 1-6

8. Figure 1.7 is the installation index. GPRS Server GPRS connection program. SMS100 Setup is the SMS-100 configuration program.

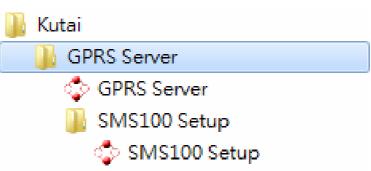

Figure 1-7

# **SECTION 2 : Start GPRS Server Program**

Open GPRS Server.exe and execute GPRS Server software (See Figure 2-1 Software Main Screen)

Primary Function:

## Function

## Online Device

The information of connected controller is displayed in this area.

## Monitoring Screen selection

Optional selection to display Controller operating status or history record chart.

## Event Log

Record of controller generated warning.

## Monitoring Display

Controller operating status.

## SECTION 3 : System Configuration

In the system configuration user can change the event log and data storage directory, or retrieving data and change the system displayed language.

Open GPRS Server.exe then click Option on the display screen.

Note: Close and restart software for the new settings to take effect.

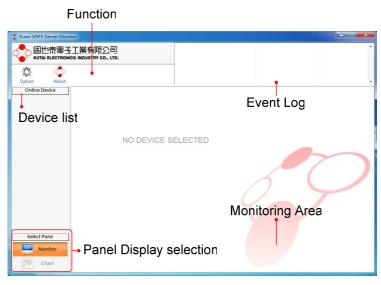

Figure 2-1 Main Screen

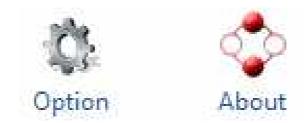

Figure 3-1 Main Screen Function

Each System setting is illustrated below:

## Event Log Record Path

It programs the path for event log record. The system will automatically record the event when the controller sends out a Note signal and such record will then be saved as file.

Attention: For ATS-PLC, events log is recorded by the controller itself. GPRS Server will not record or store file.

## • Data Log Record Path

The system will acquire data and save as file with each period interval when monitoring is turned on. This setting can modify the content of Figure record storage file.

Models available with Data Log Record: AMF-10, GCU-100, GCU-3000

### Data Acquisition Interval

It is programmed to acquire data within couple of second which will save acquired data into files. The system will automatically create a new file for storage after 00:00 o'clock which is able to record up to 23:59 o'clock each day.

Attention: More frequent the recording interval is, larger the size of stored file becomes.

### Data Storage Interval

At the end of each connection, the system will automatically save the acquired data into file. The amount of data accumulated before saving within the acquisition interval can be adjusted here. Saving within each interval will ensure the data storage.

Attention: The efficiency of the system will be affected if the data storage is set frequent.

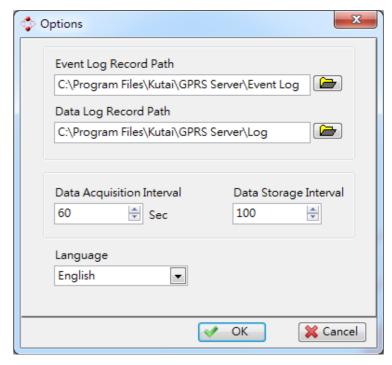

Figure 3-2 Program Setting

## Language

It will automatically change the displayed language. Not only will modifying language setting change the display language, it will also affect the language of events log record.

## SECTION 4 : GPRS Connection

Open GPRS Server.exe waiting for the SMS-100 connection then connect the SMS-100 to the controller. When the SMS-100 starts the GPRS connection, it will attempt to connect to the IP setting from the SMS-100 and beginning communication.

After the controller is successfully connected. The device information will be displayed in the block on the left hand side of the display screen. By clicking on the icon of the device information, the screen will then display the controller's information and operating status on the right hand side of the screen (See Figure 4-2)

## 4.1 Device List

When GPRS Server & SMS-100 are successfully connected, the controller's function block will display the information of the connected controller. By clicking on the device information the display screen will display the controller's monitoring screen.

- 1. Controller model name
- 2. Controller model icon
- 3. Current monitoring controller
- 4. Connection IP

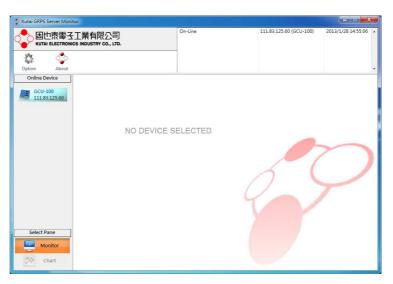

Figure 4-1 Connection Successful

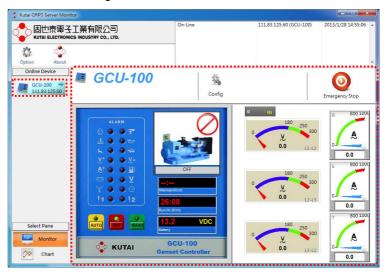

Figure 4-2 Controller Monitoring

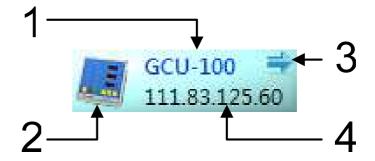

Figure 4-3 Device Information

## 4.2 Event Log Record

When the controller generates a warning, system will generate a record and display the event contents.

- 1. Event content
- 2. Source (controller) of event
- 3. Time of event

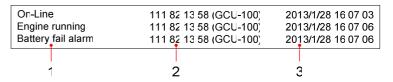

Figure 4-4 Record History

## **SECTION 5:**

## **Parameter Configuration**

Click on "Monitor" and then click on "Config" to enter the configuration setting. Different connected controller will display different parameter settings option. The following is the GCU-100 controller parameter setting demonstration.

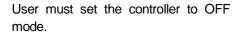

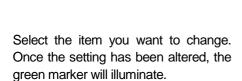

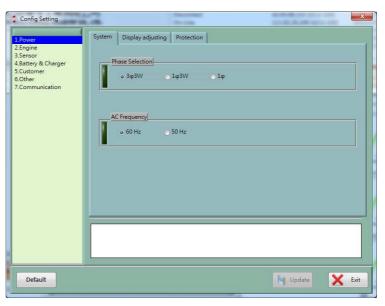

Figure 5-1 GCU-100 Parameter Configuration

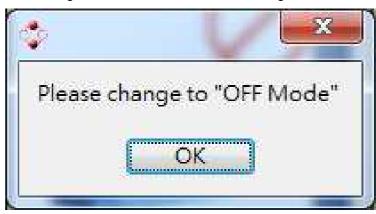

Figure 5-2 Can only enter setting at OFF Mode

: Default setting or setting not changed.

: Parameter(s) changed and awaiting to be updated.

Figure 5-3

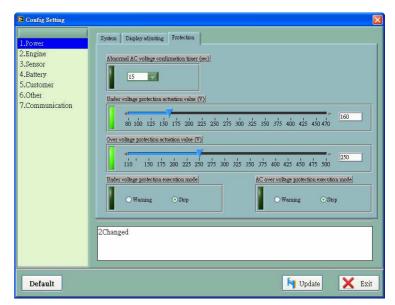

Example: In Figure 5-4, 2 parameters have been changed, after clicking on the Update button the system will execute remote update. The update process usually take a few seconds only, some updates are immediately effective and displayed.

Figure 5-4 Modified Entry will be marked

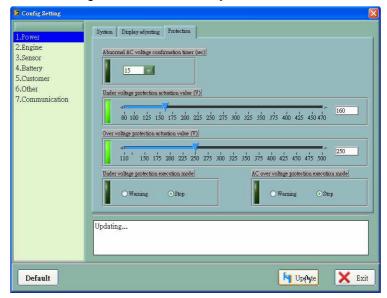

Figure 5-5 Updating

Default, in anytime, user can click on the Default key to resume to factory settings. Any setting that differs from the default, the markers will be highlighted. Click on the Update key to continue setting update.

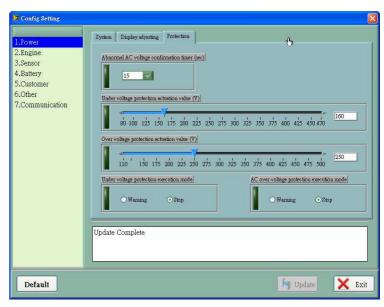

Figure 5-6 Update Complete

## **Section 6 : Figure Recording**

When a controller supports data recording function is connected, the system will record the data according to the recording interval setting and generate a plotted curve diagram. Click "Chart" to view the data curve (See Figure 6-1).

The chart will display the historical curve and representing each via different colors.

Different controller will display lists of recorded items, to display multiple records hold Ctrl key to select the items to display.

The width of the chart timeline is adjustable, the longer the time spam the greater the scope that can be displayed.

Click AUTO Y-Scale the marker will illuminate and the system will automatically adjust the scale to appropriate size based on the size of the chart data.

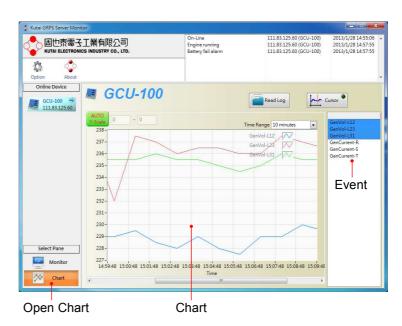

Figure 6-1 History Record Chart

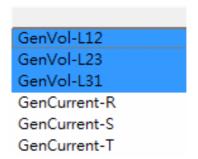

Figure 6-2 Record Category Selection

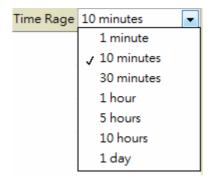

Figure 6-3 Time Range

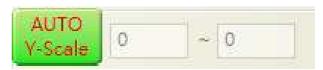

Figure 6-4 Auto Scale Adjustment

Click AUTO Y-Scale and the marker dimmed. User can manually set the minimum and maximum scale.

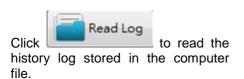

When reading the history log, the data will also be displayed on curve chart and will not interfere with current recording process.

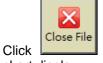

Click to resume normal chart display.

Click "Cursor" enables cursor search function to view the curve value on the chart.

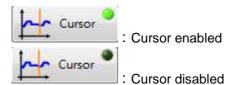

When Cursor is enabled, a orange vertical line will appear on the chart. Drag the line left of right and the chart will display the corresponding to the time scale and value.

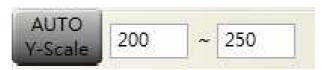

Figure 6-5 Manual Scale Adjustment

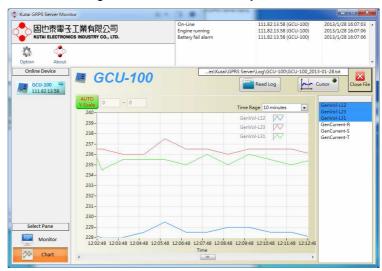

Figure 6-6 Read Log mode

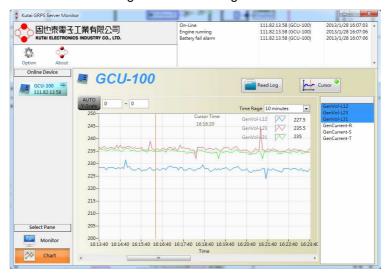

Figure 6-7 Start cursor search

## Section 7 : Start SMS-100 Configuration program

Click SMS100 Setup to start up configuration program.

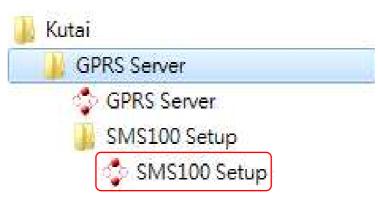

Figure 7-1

### 7.1 Menu Items

Followings are items and description of configuration:

- Link: Connection configuration
- Connect: COM Port setting. If computer is already connected to SMS-100 via USB connection, click "Connect" to configure the COM Port to begin connection.
- Disconnect : Disconnect current connection
- Language: Language option. If the controller language setting is different from the system, the system will ask whether to set the controller language to the same setting.
- 簡體中文: Display in simplified Chinese
- 繁體中文: Display in traditional Chinese
- English : Display in English
- Help: Other
- About : Information regarding developer and software version

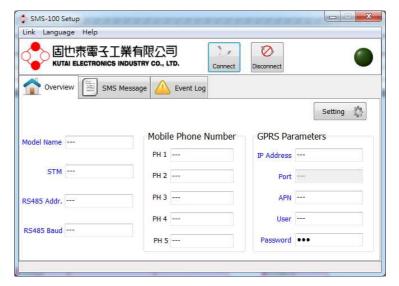

Figure 7-2 SMS-100 Setup

## Section 8 : SMS-100 Connection

Click on "Monitor" and then click on "Config" to enter the configuration setting. Different connected controller will display different parameter settings option. The following is the GCU-100 controller parameter setting demonstration.

- Click "My Computer" → Click "Control Panel" → Click "System" → Click "Device Manager" → Click "Port", and confirm the COM Port connected.
- 2. Select the connected COM Port and click "Connect" to begin connection.

3. If SMS-100 is set with phone number, the system will display the phone number in window and ask whether to change the phone number setting.

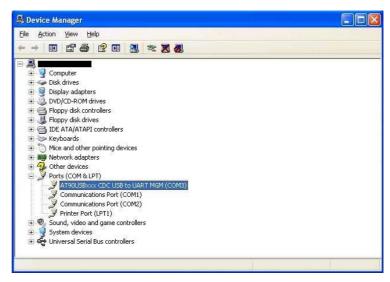

Figure 8-1

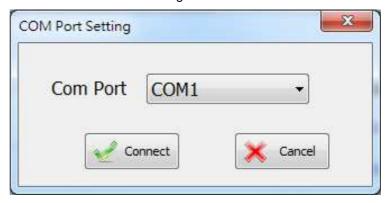

Figure 8-2

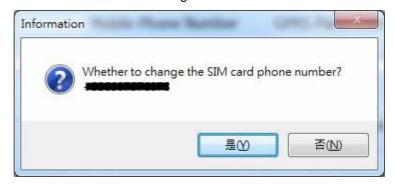

Figure 8-3

4. If phone number is not registered, or click "Yes (Y)" to change telephone number, a window will appear, in the column fill in the telephone number then click "OK", the system will store or update the telephone number.

## 8.1 Language

When changing the language setting, If the controller language setting is different from the system, the system will ask whether to set the controller language to the same setting. If select "Yes (Y)", the system will switch the language and load message according to the selected language. If select "No", the system will continue to reads the SMS-100 original message contents content.

#### 8.2 Overview

SMS-100 internal settings overview: When system is connected, click on "Setting" will open the Settings window to change the SMS-100 internal settings.

SMS-100 Connection Status Indicator

: SMS-100 Not connected

SMS-100 Connected

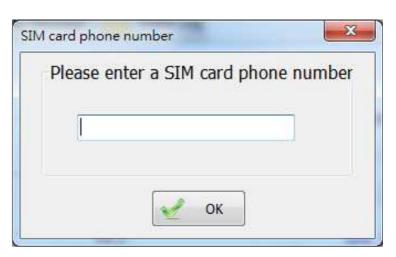

Figure 8-4

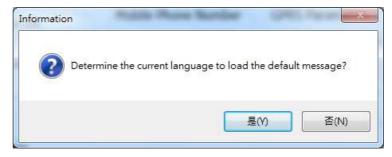

Figure 8-5

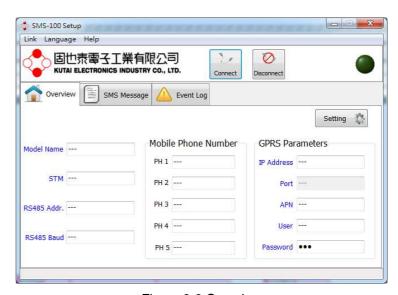

Figure 8-6 Overview

## 8.3 Setting

When SMS-100 is connected, user can click "Setting" to begin parameter setting.

- ECU Type : Set the specific controller model.
- Slave Address: Set the specific slave address
- Baud Rate : Set the transmission baud rate.
- STM: Set the Re-alarm interval (Min: Sec), if a failure is not excluded the SMS-100 will resend warning SMS message to user. Maximum of up to three re-alarm notice.

## 8.4 Edit Password

Edit Password : Password for modifying SMS-100 configuration via SMS command. Click "Edit" to modify.

- Old Password : Enter original password.
- New Password : Enter new password.
- Confirm : Re-enter new password.

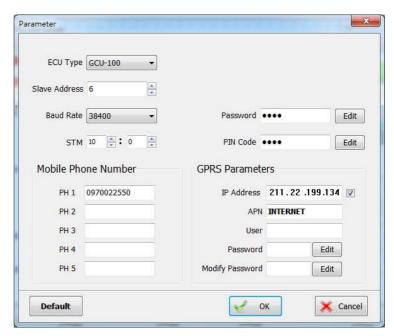

Figure 8-7 SMS-100 Configuration

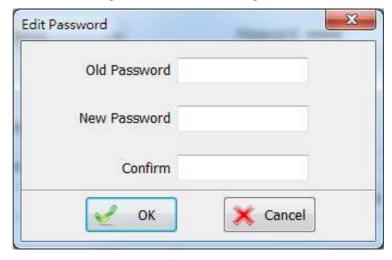

Figure 8-8

### 8.5 Edit PIN Code

Edit PIN Code: If the SIM card is locked with PIN Code, enter the PIN Code, if SIM card is not locked by PIN Code leave the column blank.

• PIN Code: Enter PIN Code

• Confirm: Re-enter PIN Code

## 8.6 Mobile Phone Number

 PH 1 ~ PH 5: Program up to 5 sets of mobile numbers to receive SMS warning messages when the controller warning is generated.

## 8.7 GPRS Parameters

- Enable GPRS remote monitoring. User can use the PC installed GPRS Server program to monitor the controller's status.
- : Cancelling the GPRS remote monitoring.
- IP Address: Enter the server's IP address.
- APN: Enter the APN name.
- User: Enter user name.
- Password : Enter connection password.
- Modify Password : Set password for configuration purpose.

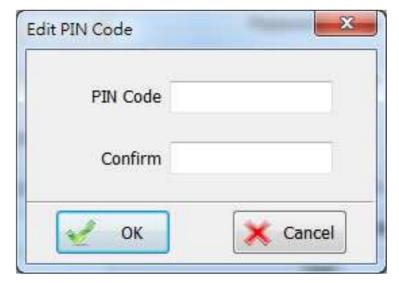

Figure 8-9

## 8.8 SMS Message

When the generator controller generates a warning / alarm signal, the system will send the corresponding SMS warning message to user. Double click on individual event content or click "Edit" to edit message content.

- Default: Load default setting. The system will automatically restore the controller and system default SMS content according language selected.
- Refresh: Reread the SMS-100 SMS content.
- Edit: Click to edit the SMS settings.

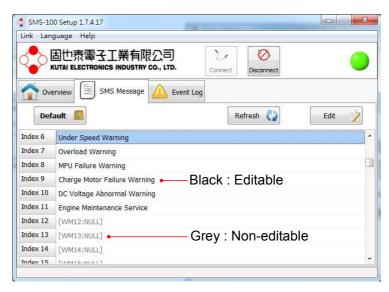

Figure 8-10 SMS Message

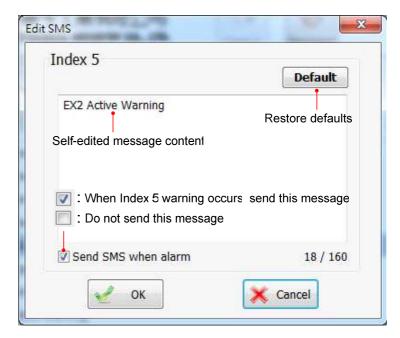

Figure 8-11 Message Editing

## 8.9 Event Log

SMS-100 captured event log. Click on "Event occurring point to view event content.

- 1. Event occurring point. Click to view event content.
- 2. Type of event: Mobile SMS execution and generator controller generated warning.
- 3. Event content.
- 4. Click "Clear" to erase SMS-100 event log.

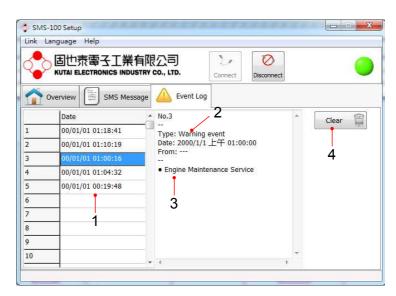

Figure 8-12 Event Log